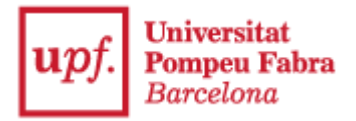

## **COM PRESENTAR LA SOL·LICITUD DE SUBVENCIÓ / LIQUIDACIÓ PER A LES ASSOCIACIONS AL REGISTRE ELECTRÒNIC DE LA UPF**

Les associacions són persones jurídiques i com a tals, segons l'article 14.2 de la Llei 39/2015, d'1 d'octubre, del procediment administratiu comú de les administracions públiques, estan obligades a relacionar-se a través de mitjans electrònics amb les administracions públiques.

Així doncs, per presentar la vostra sol·licitud de subvenció i/o liquidació dels ajuts a les associacions, cal que inicieu el tràmit accedint a:

Seu [Electrònica](https://seuelectronica.upf.edu/) de la UPF Catàleg de [Procediment-Tràmits](https://webapps.upf.edu/gmp/cataleg_procediments)

1. Cliqueu a la icona **Estudiants**

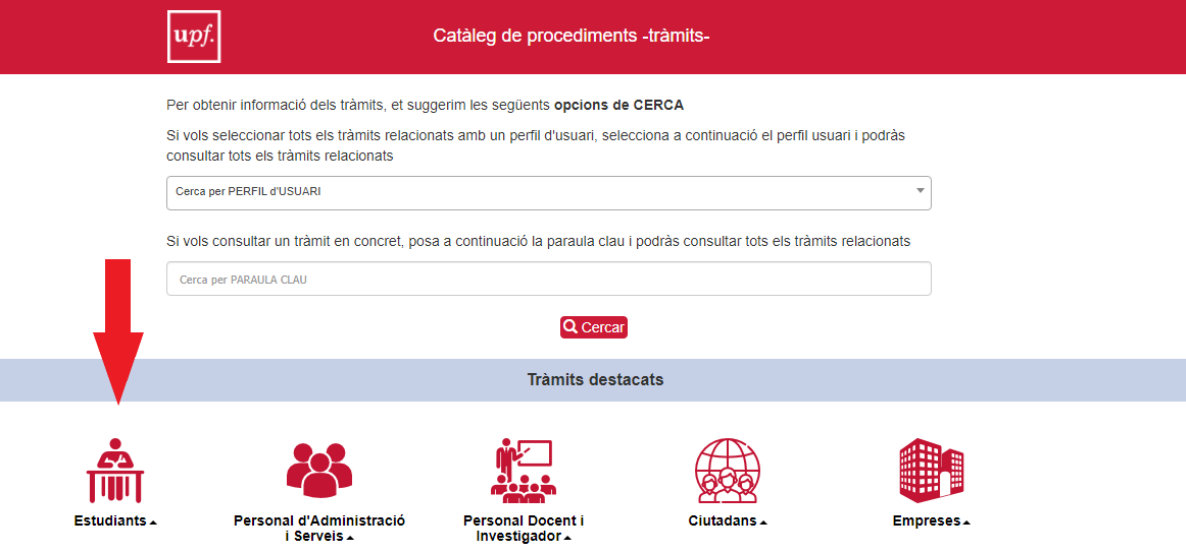

- 2. Escolliu la opció **Presentació instància general**
- 3. Cliqueu a **Informació del tràmit**

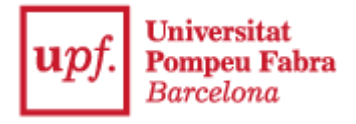

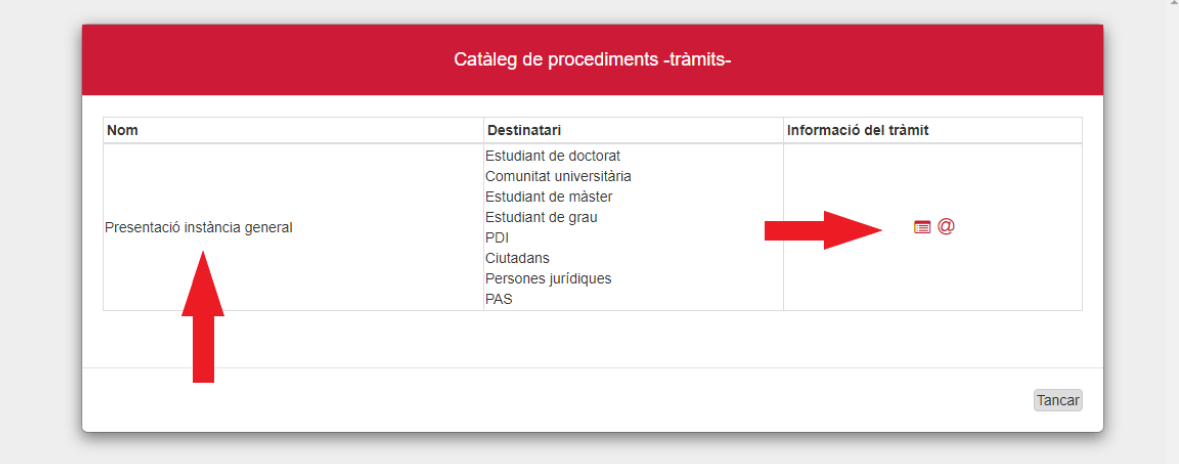

## 4. Un cop hagueu llegit la informació, a baix a la dreta trobareu el botó **Iniciar el tràmit**

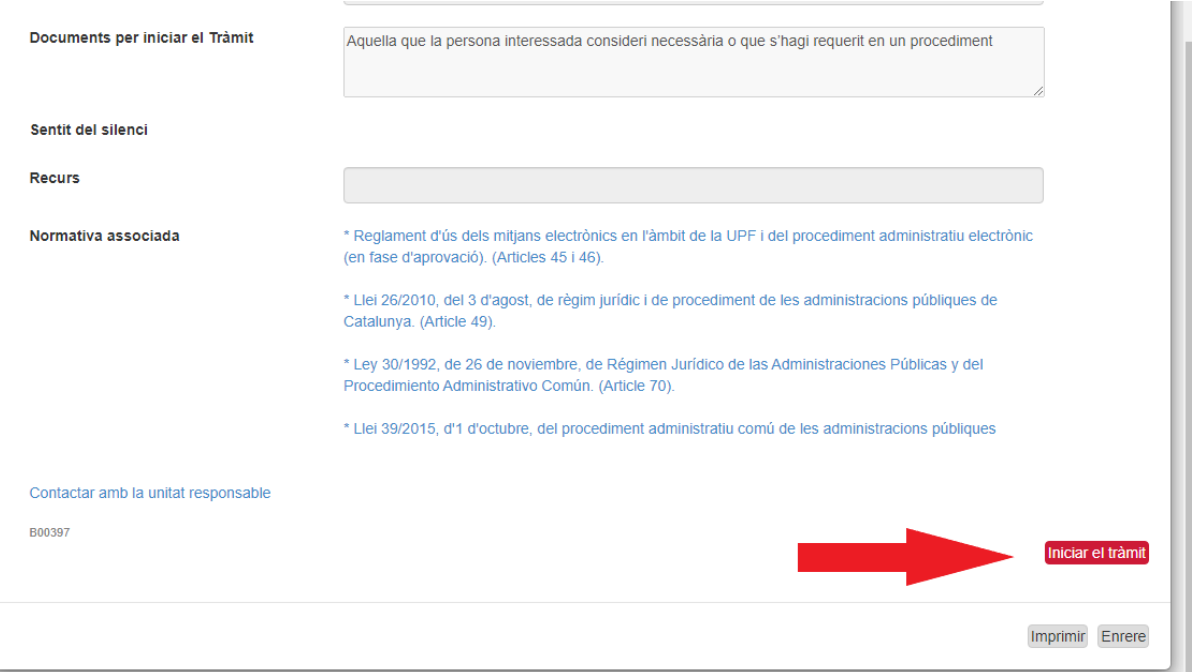

5. Tot seguit, trobareu aquesta pantalla, on se us demanarà que us identifiqueu digitalment, pel que haureu de clicar al botó **Començar.**

Per més informació sobre com obtenir un certificat podeu consultar la pàgina *dentitat digital* a la UPF o adreçar-vos a un [PIE.](https://www.upf.edu/web/biblioteca-informatica/punt-informacio-estudiant)

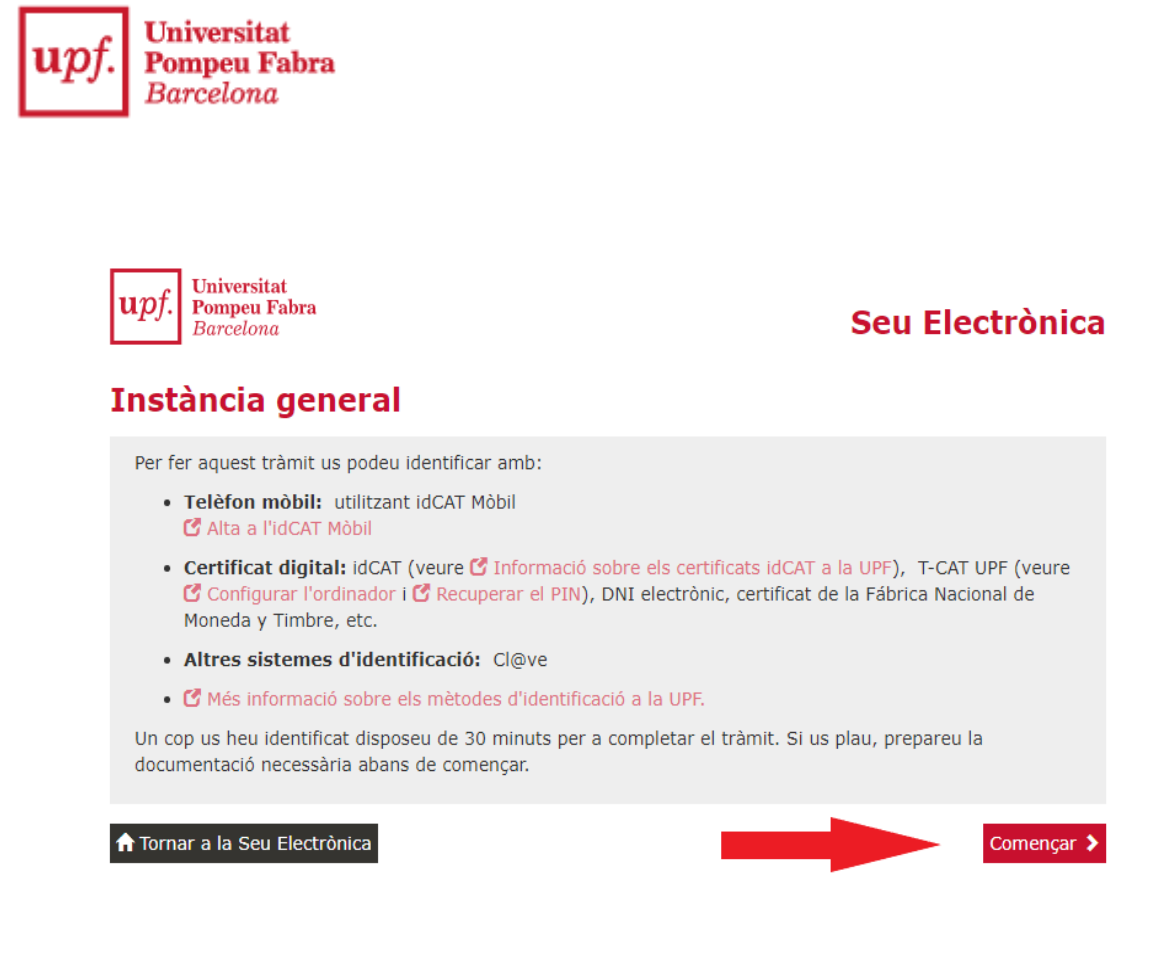

## **Identificar-se**

Per iniciar el tràmit necessiteu identificar-vos digitalment amb algun dels certificats que s'especifica (idCat, idCAT mòbil, cl@ve, DNI electrònic...) i que heu d'haver obtingut prèviament (excepte l'idCAT Mòbil, que es pot obtenir al moment amb el DNI i la vostra targeta sanitària).

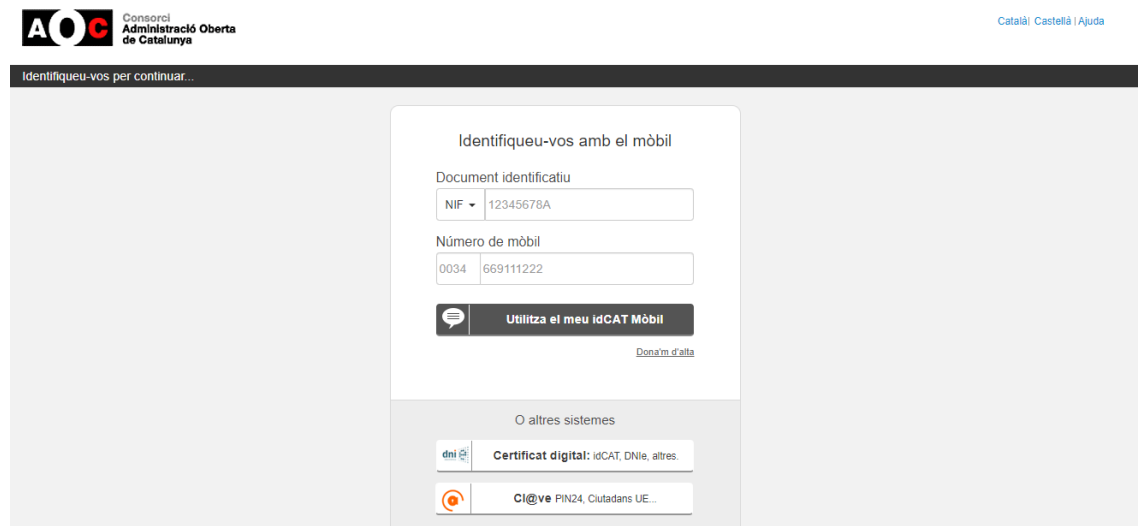

**ATENCIÓ**: A partir d'aquest punt teniu **30 minuts** per completar tot el procediment sense que la identificació caduqui. Si supereu aquest límit de temps, pot ser que la signatura final no es pugui completar i hagueu de tornar a començar. Si al

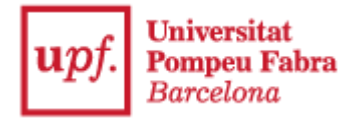

finalitzar el procediment us apareix algun dels errors descrits a l'última pàgina i no rebeu el correu electrònic de rebut voldrà dir que el procés no s'ha acabat correctament.

A l'inici del tràmit, caldrà que indiqueu que actueu com a **Representant de Persona Jurídica**, essent la persona jurídica, l'Associació a la qual representeu.

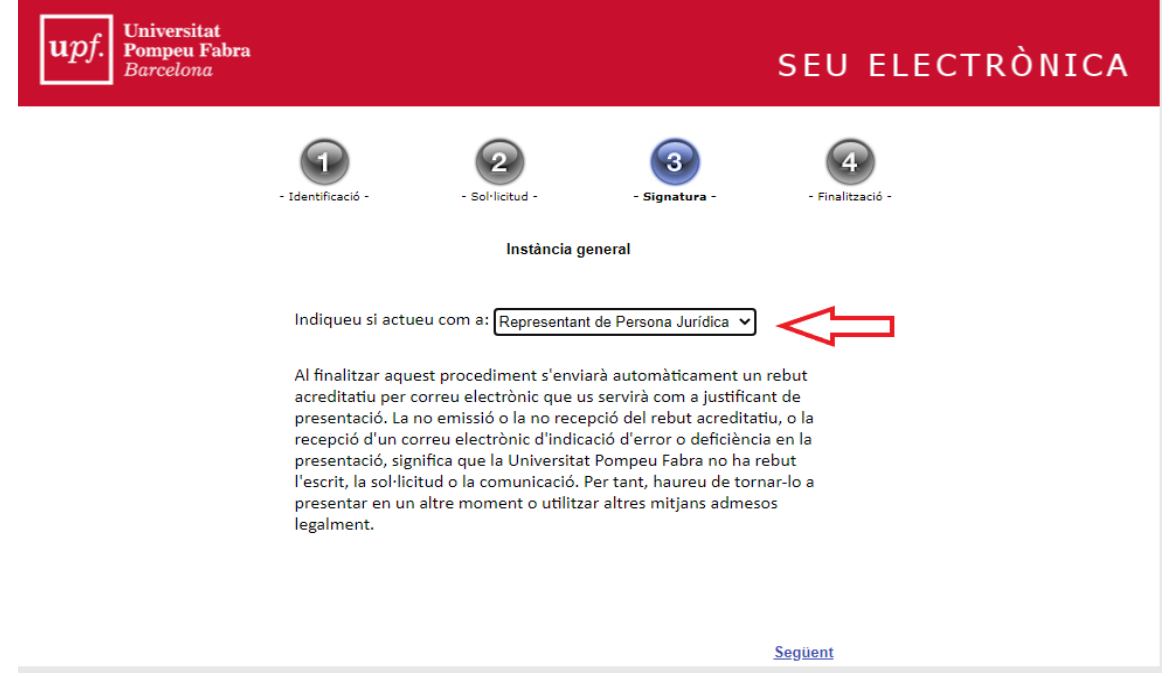

Cliqueu a **Següent** i s'obrirà una finestra demanant confirmació. Accepteu i a continuació s'obrirà un formulari que consta de diverses pantalles. Heu d'omplir les vostres dades com a representants de l'associació.

Al desplegable de l'últim camp, podeu seleccionar dues maneres d'acreditar la vostra representació:

- Confirmant que esteu donats d'alta a l'[Apodera](https://sede.administracion.gob.es/apodera/clave.htm) (registre electrònic d'apoderaments per al què també necessitareu un identificador digital)
- Presentant una autorització de representació. Si trieu aquesta opció, haureu d'adjuntar el document en el pas següent.

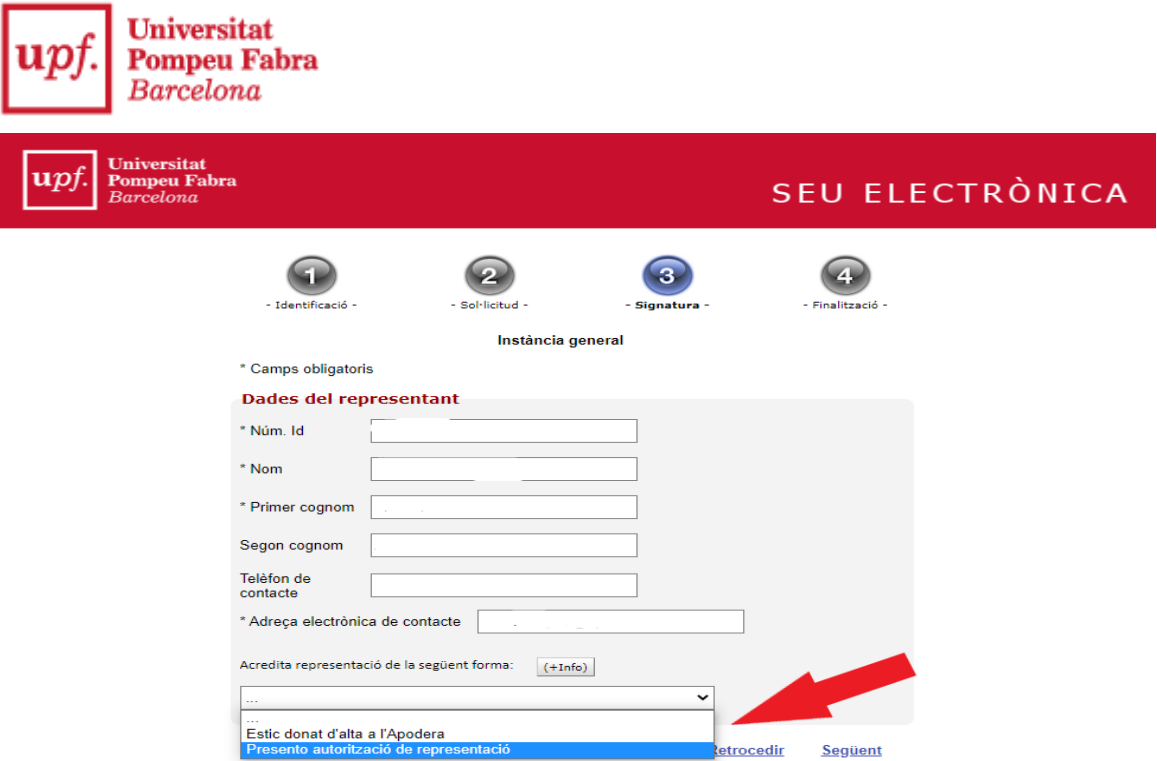

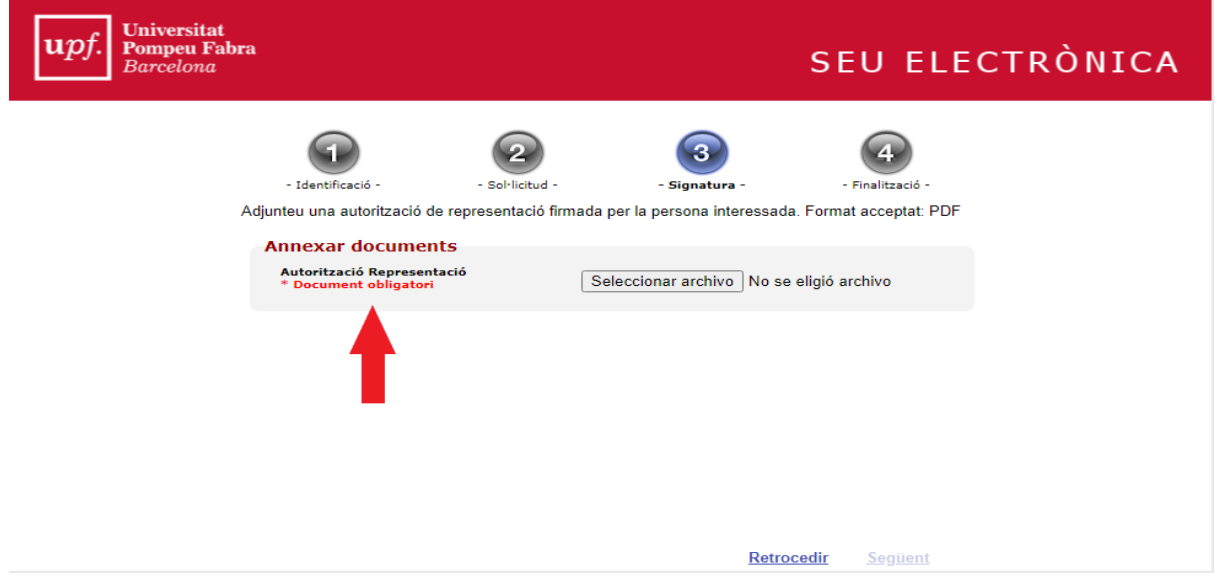

Seguidament, haureu d'identificar l'associació a la què representeu amb el **CIF** i el **NOM** que consta al Registre d'Associacions

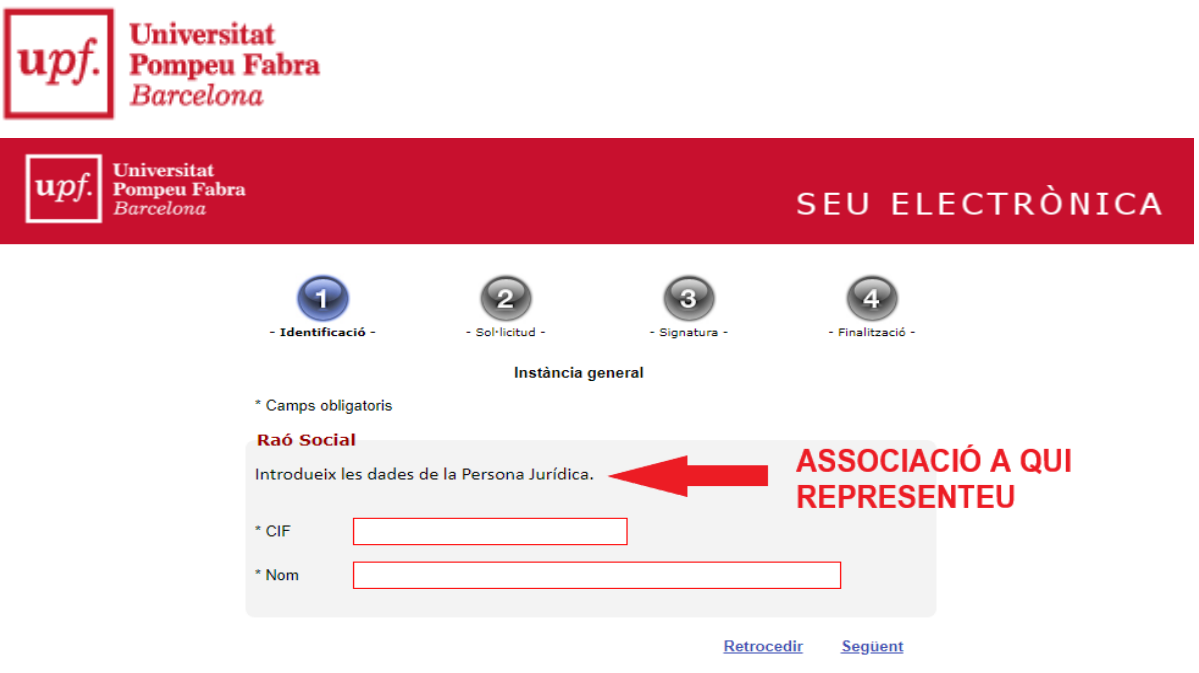

i introduir les dades de contacte per a rebre la **notificació electrònica**. Finalment, arribareu a la **Instància General**.

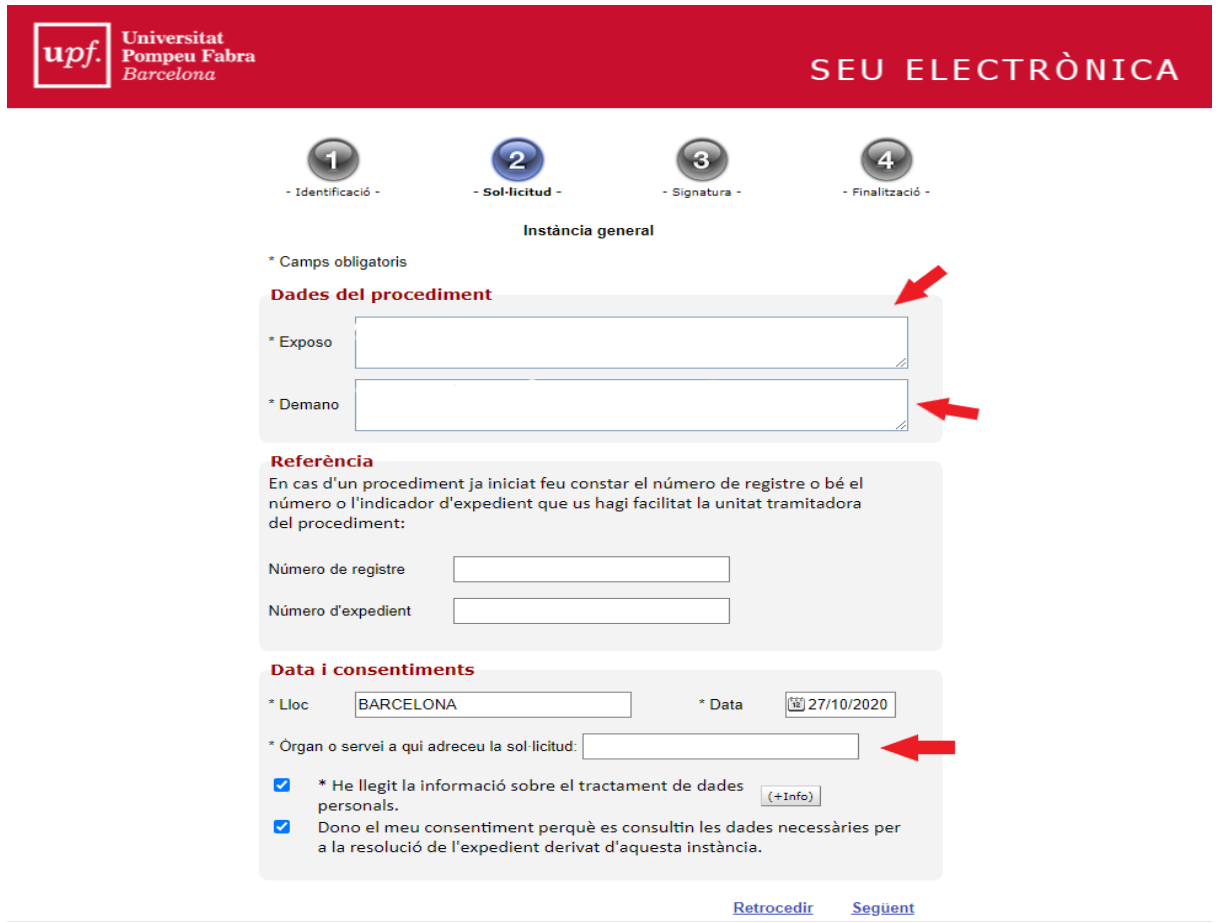

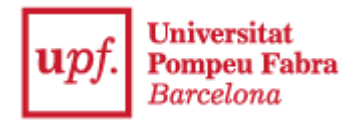

## **Com omplir la instància general electrònica**

Cal que tingueu en compte **com heu d'omplir** específicament els següents camps:

- a l'apartat **DEMANO**:
	- Convocatòria d'ajuts econòmics per a activitats de les associacions d'estudiants - Termini i curs acadèmic (en minúscules, tal i com està escrit) o Liquidació d'ajuts econòmics per a activitats de les associacions d'estudiants - Termini i curs acadèmic (en minúscules, tal i com està escrit).
- a **Òrgan o servei a qui adreceu la sol·licitud**: VICERECTOR ADJUNT AL RECTOR I DE PROFESSORAT I DE RELACIONS AMB LA COMUNITAT (en majúscules, tal i com està escrit).

Seleccioneu les opcions *He llegit la informació sobre el tractament de dades personals* i *Dono el meu consentiment perquè es consultin les dades necessàries per a la resolució de l'expedient derivat d'aquesta instància* i passeu a la següent pàgina.

Aquí, haureu d'adjuntar la documentació corresponent a la sol·licitud o a la liquidació de l'ajut econòmic, depenent del tràmit que estigueu fent.

Podeu trobar la descripció de la documentació que heu de presentar i els models de documents al web de [Participació.](https://www.upf.edu/web/upfparticipacio/associacions-ajuts-economics)

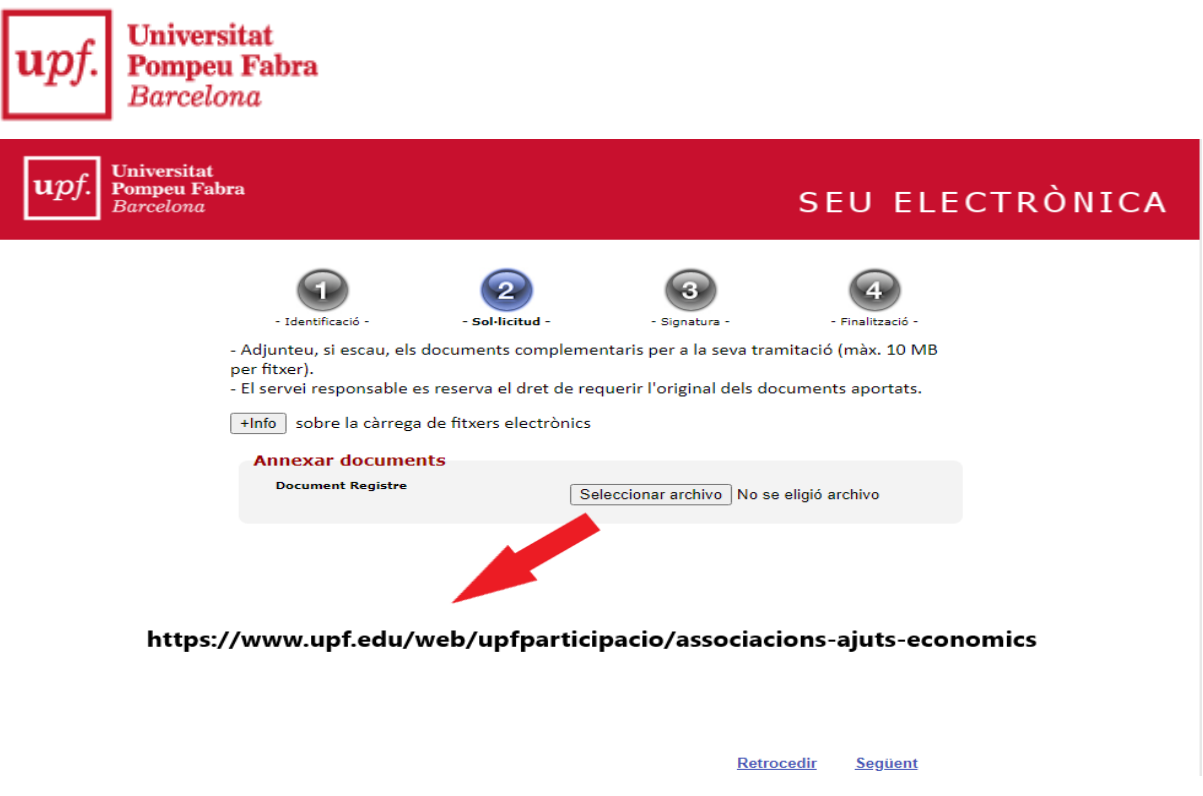

Un cop hagueu adjuntat tota la documentació, premeu **Següent** i trobareu el resum de la Instància General acompanyada del missatge *Premeu el botó "Següent" per signar el document.*

Us tornaran a demanar el certificat per signar digitalment el document i, un cop l'hagueu signat, el tràmit es donarà per finalitzat i quedarà presentat al registre de la Universitat automàticament.Rebreu un correu electrònic de confirmació a l'adreça que hagueu facilitat a l'inici del tràmit.

Per a qualsevol consulta sobre el funcionament del Registre [Electrònic,](https://seuelectronica.upf.edu/registre-electronic) podeu consultar la informació a la seva pàgina web.

Per a qualsevol consulta específica sobre els tràmits de sol·licitud i / o liquidació d'ajuts, contacteu amb el Servei d'Atenció a la Comunitat [Universitària](https://www.upf.edu/web/cau/sacu)

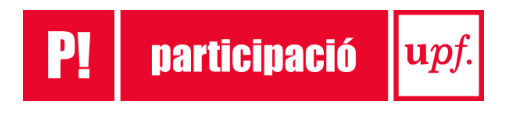